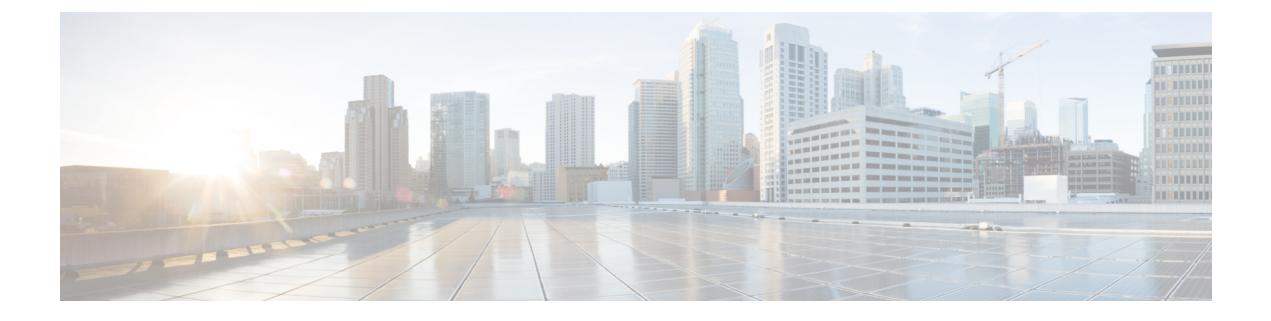

# **VPN** の外部 **AAA** サーバーの設定

- 外部 AAA サーバーについて (1 ページ)
- 外部 AAA サーバーを使用する際のガイドライン (2ページ)
- 複数証明書認証の設定 (2 ページ)
- Active Directory/LDAP VPN リモート アクセス許可の例 (3 ページ)

# 外部 **AAA** サーバーについて

この ASA は、外部の LDAP、RADIUS、TACACS+ サーバーを使用して、ASA の認証、認可、 アカウンティング(AAA)をサポートするように設定できます。外部 AAA サーバーは、設定 されたアクセス許可と属性を適用します。外部サーバーを使用するように ASA を設定する前 に、適切なASA許可属性を指定して外部AAAサーバーを設定し、それらの属性のサブセット から特定のアクセス許可を個々のユーザーに割り当てる必要があります。

#### 許可属性のポリシー適用の概要

ASA は、ユーザー認可属性(ユーザー権利またはユーザー権限とも呼ばれる)を VPN 接続に 適用するためのいくつかの方法をサポートしています。ASAを設定して、次のいずれかの組み 合わせからユーザー属性を取得できます。

- ASA のダイナミック アクセス ポリシー (DAP)
- 外部 RADIUS または LDAP 認証および許可サーバー(およびその両方)
- ASA のグループ ポリシー

ASAがすべてのソースから属性を受信すると、それらの属性は評価されて集約され、ユーザー ポリシーに適用されます。属性の間で衝突がある場合、DAP 属性が優先されます。

ASA は次の順序で属性を適用します。

**1.** ASA 上の DAP 属性:バージョン 8.0(2) で導入されたこの属性は、他のどの属性よりも優 先されます。DAP 内でブックマークまたは URL リストを設定した場合は、グループ ポリ シーで設定されているブックマークや URL リストよりも優先されます。

- **2.** AAAサーバー上のユーザー属性:ユーザー認証や認可が成功すると、サーバーからこの属 性が返されます。これらの属性を、ASA のローカル AAA データベースで個々のユーザー に設定されている属性(ASDM のユーザー アカウント)と混同しないようにしてくださ い。
- **3.** ASAで設定されているグループポリシー:RADIUSサーバーからユーザーに対してRADIUS CLASS 属性 IETF-Class-25 (OU=*group-policy*) の値が返された場合、ASA はそのユーザー を同じ名前のグループポリシーに配置し、そのグループポリシーの属性のうち、サーバー から返されないものを適用します。

LDAP サーバーでは、任意の属性名を使用してセッションのグループ ポリシーを設定でき ます。ASA 上に設定された LDAP 属性マップによって、LDAP 属性が Cisco 属性 IETF-Radius-Class にマッピングされます。

- 4. 接続プロファイル (CLI では「トンネル グループ」と呼ばれます)によって割り当てられ たグループポリシー:接続プロファイルには、接続の事前設定が含まれているほか、認証 前にユーザーに適用されるデフォルトのグループ ポリシーが含まれています。ASA に接 続しているすべてのユーザーは、最初にこのグループに所属します。このグループで、 DAP、サーバーから返されるユーザー属性、ユーザーに割り当てられているグループポリ シーにはない属性が提供されます。
- 5. ASA で割り当てられたデフォルトのグループ ポリシー (DfltGrpPolicy): システムのデ フォルト属性は、DAP、ユーザー属性、グループポリシー、接続プロファイルで不足して いる値を提供します。

# 外部 **AAA** サーバーを使用する際のガイドライン

ASA は、数値の ID ではなく属性名に基づいて LDAP 属性を適用します。RADIUS 属性は、名 前ではなく数値 ID によって適用されます。

ASDMバージョン7.0のLDAP属性には、cVPN3000プレフィックスが含まれています。ASDM バージョン 7.1 以降では、このプレフィックスは削除されています。

LDAP 属性は、RADIUS の章に記載されている RADIUS 属性のサブセットです。

### 複数証明書認証の設定

セキュアクライアント SSL クライアントプロトコルと IKEv2 クライアントプロトコルを使用 して、セッションごとに複数の認証を検証できるようになりました。たとえば、マシン証明書 の発行元が特定の CA と一致することでデバイスが企業から支給されたデバイスであることを 確認できます。

複数証明書オプションを使用すると、証明書を通じたマシンとユーザー両方の証明書認証が可 能になります。このオプションがなければ、両方ではなく一方のみの証明書認証しか行うこと ができません。

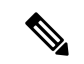

複数の証明書認証にはマシン証明書とユーザー証明書(または2つのユーザー証明書)が必要 であるため、この機能では セキュアクライアント Start Before Logon(SBL)を使用できませ  $h_n$ (注)

ユーザー名の事前入力フィールドでは、2つ目の(ユーザー)証明書のフィールドを解析し、 AAAおよび証明書認証済みの接続で以降のAAA認証に使用することができます。プライマリ とセカンダリの両方の事前入力のユーザー名は、常にクライアントから受信した2つ目の(ユー ザー)証明書から取得されます。

9.14(1) 以降、ASA では、複数証明書認証を設定し、認証または許可にユーザー名の事前入力 オプションを使用する場合に、プライマリユーザー名およびセカンダリユーザー名を取得する 証明書を指定できます。詳細については[、セキュアクライアント接続プロファイル、認証属性](asdm-720-vpn-config_chapter4.pdf#nameddest=unique_99) を参照してください。

複数証明書認証では、2つの証明書が認証されます。クライアントから受信した2つ目の(ユー ザー)証明書は、事前入力および証明書由来のユーザー名のプライマリおよびセカンダリユー ザー名による解析対象です。

SAML による複数証明書認証も設定できます。

複数証明書認証では、その接続試行を認証するために使用された証明書のフィールドに基づい てポリシー決定を行うことができます。複数証明書認証中にクライアントから受信したユー ザーおよびマシンの証明書は DAP にロードされ、証明書のフィールドに基づいてポリシーを 設定することができます。接続試行を許可または拒否するルールを設定できるようにダイナ ミック アクセス ポリシー(DAP)を使用して複数証明書認証を追加するには、『[ASA](http://www.cisco.com/c/en/us/support/security/asa-5500-series-next-generation-firewalls/products-installation-and-configuration-guides-list.html) VPN ASDM [Configuration](http://www.cisco.com/c/en/us/support/security/asa-5500-series-next-generation-firewalls/products-installation-and-configuration-guides-list.html) Guide』の適切なリリースの「*Add Multiple Certificate Authentication to DAP*」 を参照してください。

## **Active Directory/LDAP VPN** リモート アクセス許可の例

この項では、Microsoft Active Directory サーバーを使用している ASA で認証および認可を設定 するための手順の例を示します。説明する項目は次のとおりです。

- ユーザー ベースの属性のポリシー適用 (4 ページ)
- セキュアクライアント トンネルのスタティック IP アドレス割り当ての適用 (5 ページ)
- ダイヤルイン許可または拒否アクセスの適用 (7 ページ)
- ログオン時間と Time-of-Day ルールの適用 (9 ページ)

その他の設定例については、Cisco.com にある次のテクニカル ノートを参照してください。

- 『ASA/PIX: Mapping VPN Clients to VPN Group Policies Through LDAP Configuration Example』
- **『PIX/ASA 8.0: Use LDAP [Authentication](http://www.cisco.com/en/US/products/ps6120/products_configuration_example09186a00808d1a7c.shtml) to Assign a Group Policy at Login』**

330370

### ユーザー ベースの属性のポリシー適用

この例では、ユーザー向けの簡易バナーを表示して、標準のLDAP属性を既知のベンダー固有 属性(VSA)にマッピングする方法と 1 つ以上の LDAP 属性を 1 つ以上の Cisco LDAP 属性に マッピングする方法を示します。IPsec VPN クライアントやセキュアクライアントなど、どの 接続タイプにも適用されます。

AD LDAP サーバー上で設定されたユーザーに簡易バナーを適用するには、[General] タブの [Office] フィールドを使用してバナー テキストを入力します。このフィールドでは、 physicalDeliveryOfficeNameという名前の属性を使用します。ASAで、physicalDeliveryOfficeName を Cisco 属性 Banner1 にマッピングする属性マップを作成します。

認証時、ASA はサーバーから physicalDeliveryOfficeName の値を取得し、その値を Cisco 属性 Banner1 にマッピングしてユーザーにバナーを表示します。

#### 手順

ステップ **1** ユーザー名を右クリックして、[Properties]ダイアログボックスの[General]タブを開き、AD/LDAP 属性 physicalDeliveryOfficeName を使用する [Office] フィールドにバナー テキストを入力しま す。

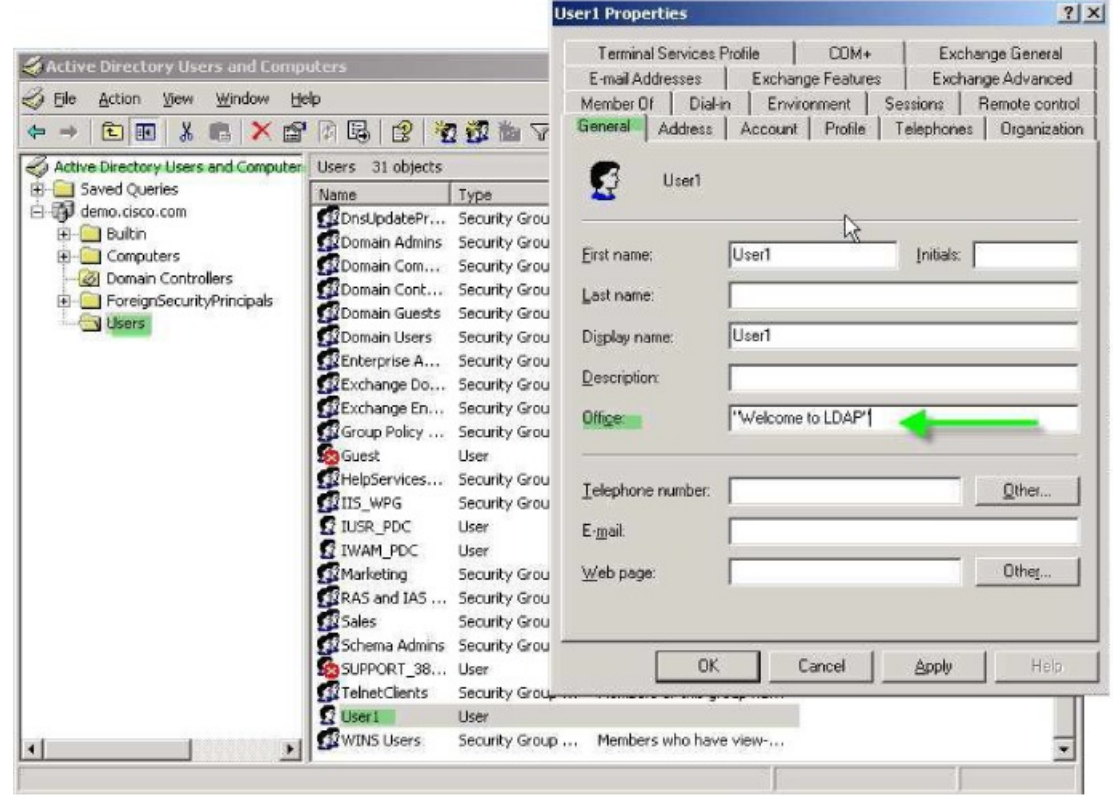

ステップ **2** ASA で LDAP 属性マップを作成します。

Banner というマップを作成し、AD/LDAP 属性 physicalDeliveryOfficeName を Cisco 属性 Banner1 にマッピングします。

hostname(config)# **ldap attribute-map Banner** hostname(config-ldap-attribute-map)# **map-name physicalDeliveryOfficeName Banner1**

ステップ **3** LDAP 属性マップを AAA サーバーに関連付けます。

AAAサーバーグループMS\_LDAPのホスト10.1.1.2のAAAサーバーホストコンフィギュレー ション モードを開始し、以前作成した属性マップ Banner を関連付けます。

hostname(config)# **aaa-server MS\_LDAP host 10.1.1.2** hostname(config-aaa-server-host)# **ldap-attribute-map Banner**

ステップ **4** バナーの適用をテストします。

### セキュアクライアント トンネルのスタティック **IP** アドレス割り当て の適用

この例は、IPsec クライアントや SSL VPN クライアントなどのフルトンネルクライアントに適 用されます。

スタティック セキュアクライアント スタティック IP 割り当てを適用するには、セキュアクラ イアントユーザー Web1 をスタティック IP アドレスを受信するように設定して、そのアドレ スを AD LDAP サーバーの [ダイヤルイン (Dialin) ] タブの [スタティックIPアドレスの割り当 て(AssignStatic IP Address)] フィールド(このフィールドで msRADIUSFramedIPAddress 属性 が使用される)に入力し、この属性を Cisco 属性 IETF-Radius-Framed-IP-Address にマッピング する属性マップを作成します。

認証時に、ASA はサーバーから msRADIUSFramedIPAddress の値を取得し、その値を Cisco 属 性 IETF-Radius-Framed-IP-Address にマッピングして、User1 にスタティック アドレスを渡しま す。

手順

ステップ1 ユーザー名を右クリックして、[Properties] ダイアログボックスの[Dial-in] タブを開き、[Assign Static IP Address] チェックボックスをオンにして、10.1.1.2 という IP アドレスを入力します。

330373

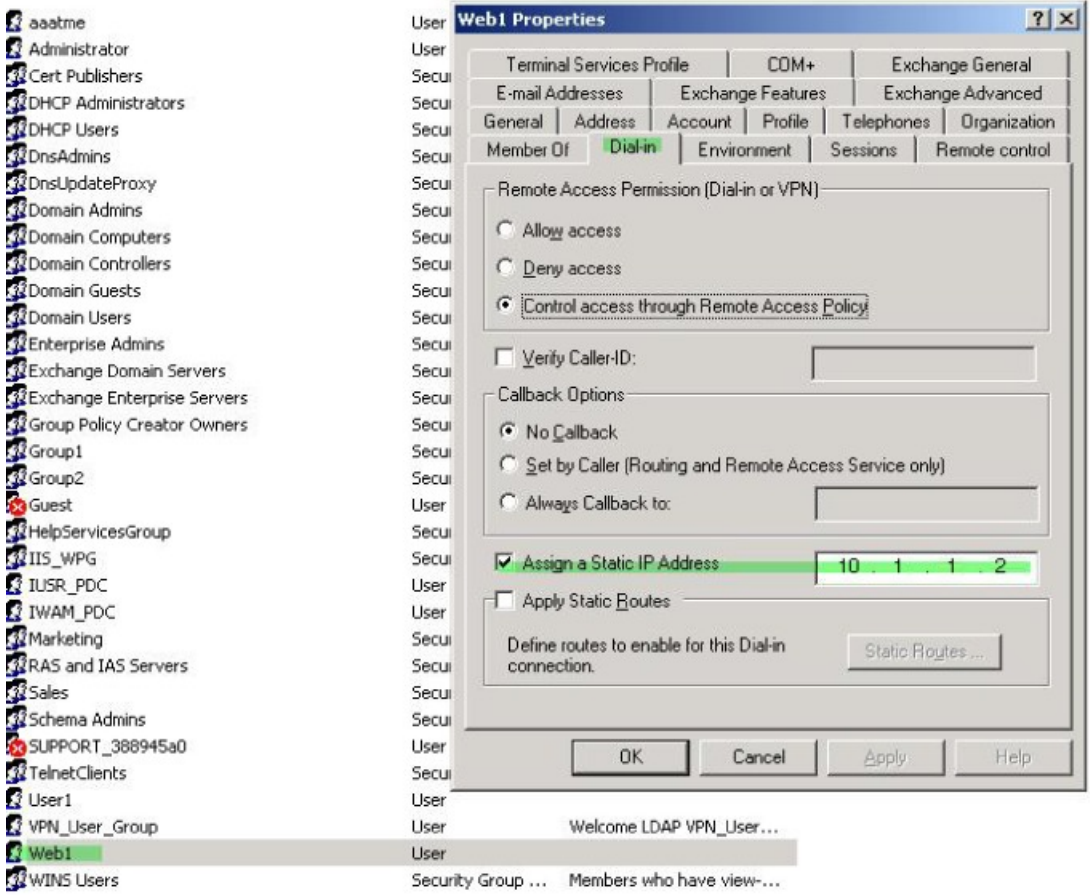

ステップ **2** 図に示す LDAP コンフィギュレーションの属性マップを作成します。

[Static Address] フィールドで使用される AD 属性 msRADIUSFramedIPAddress を Cisco 属性 IETF-Radius-Framed-IP-Address にマッピングします。

hostname(config)# **ldap attribute-map static\_address** hostname(config-ldap-attribute-map)# **map-name msRADIUSFramedIPAddress IETF-Radius-Framed-IP-Address**

ステップ **3** LDAP 属性マップを AAA サーバーに関連付けます。

AAA サーバー グループ MS\_LDAP のホスト 10.1.1.2 に対して AAA サーバー ホスト コンフィ ギュレーション モードを開始し、作成した属性マップ static\_address を関連付けます。

hostname(config)# **aaa-server MS\_LDAP host 10.1.1.2** hostname(config-aaa-server-host)# **ldap-attribute-map static\_address**

ステップ **4 vpn-address-assignment**コマンドがAAAを指定するように設定されているかどうかを確認する ために、コンフィギュレーションのこの部分を表示します。

```
hostname(config)# show run all vpn-addr-assign
vpn-addr-assign aaa << Make sure this is configured >>
no vpn-addr-assign dhcp
vpn-addr-assign local
hostname(config)#
```
- ステップ **5** ASA と セキュアクライアント との接続を確立します。サーバーで設定され、ASA にマッピン グされた IP アドレスをユーザーが受信することを確認します。
- ステップ **6 show vpn-sessiondb svc** コマンドを使用してセッションの詳細を表示し、割り当てられたアド レスを確認します。

hostname# **show vpn-sessiondb svc**

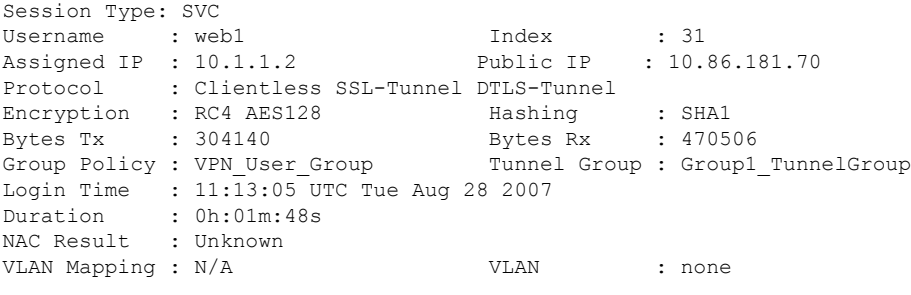

### ダイヤルイン許可または拒否アクセスの適用

この例では、ユーザーによって許可されるトンネリングプロトコルを指定するLDAP属性マッ プを作成します。[Dialin] タブの許可アクセスと拒否アクセスの設定を Cisco 属性 Tunneling-Protocol にマッピングします。この属性は次のビットマップ値をサポートします。

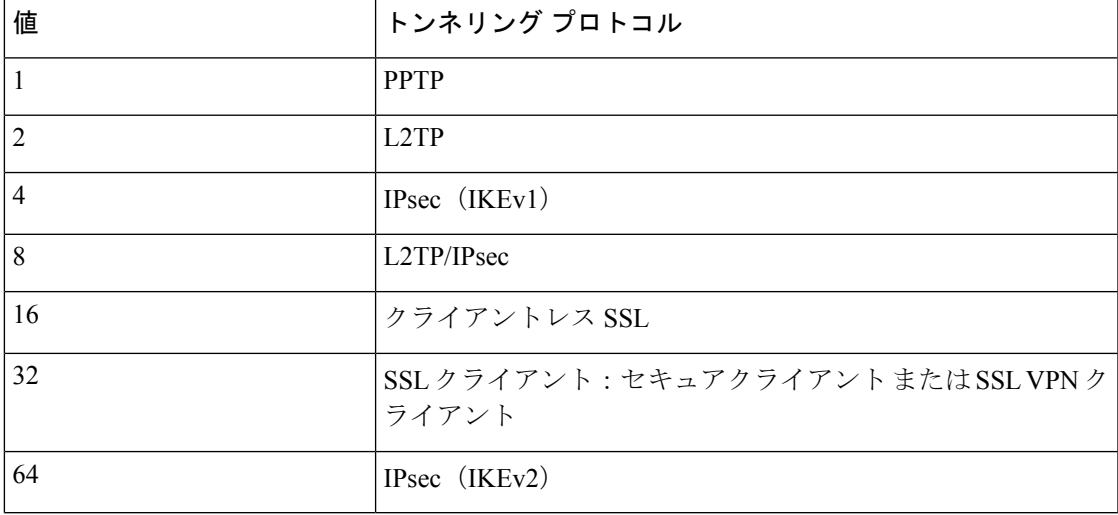

(1) IPsec と L2TP over IPsec は同時にはサポートされません。そのため、値4 と 8 は相 互排他値となります。

 $2$  (2) 注 1 を参照。

この属性を使用して、プロトコルの [Allow Access] (TRUE) または [Deny Access] (FALSE) の条件を作成し、ユーザーがアクセスを許可される方法を適用します。

ダイヤルイン許可アクセスまたは拒否アクセスの適用に関するその他の例については、テクニ カル ノート『ASA/PIX: Mapping VPN Clients to VPN Group Policies Through LDAP [Configuration](http://www.cisco.com/en/US/products/ps6120/products_configuration_example09186a008089149d.shtml) [Example](http://www.cisco.com/en/US/products/ps6120/products_configuration_example09186a008089149d.shtml)』を参照してください。

手順

ステップ1 ユーザー名を右クリックして、[Properties] ダイアログボックスの [Dial-in] タブを開き、[Allow Access] オプション ボタンをクリックします。

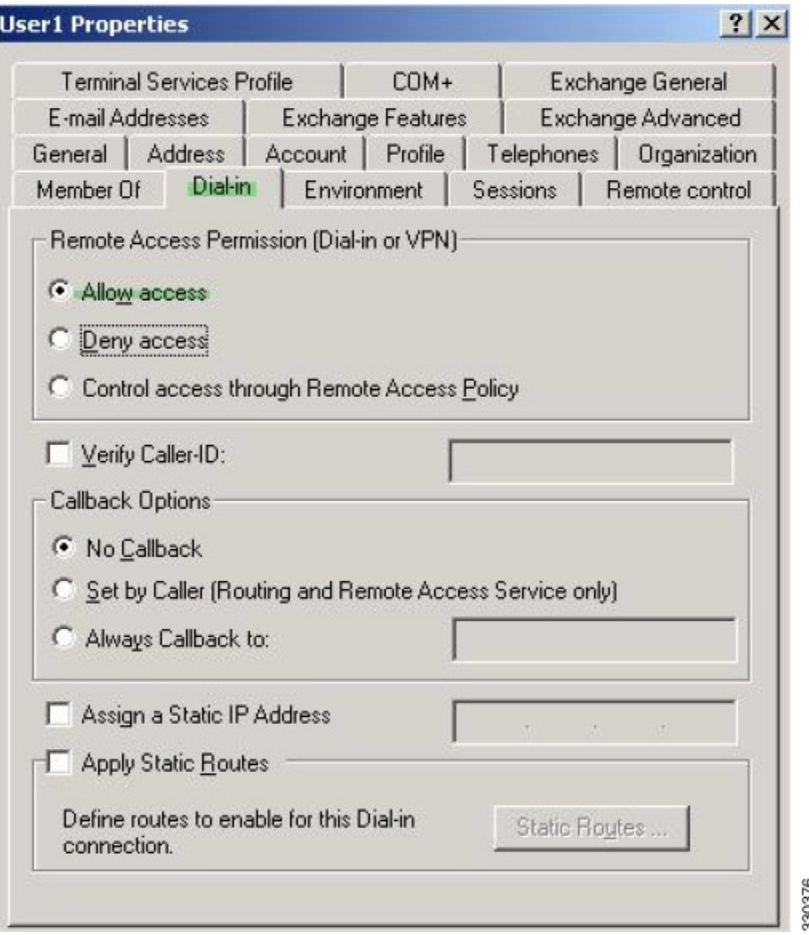

- [Control access through the Remote Access Policy] オプションを選択した場合は、サー バーから値が返されず、適用される権限は ASA の内部グループ ポリシー設定に基 づいて決定されます。 (注)
- ステップ **2** IPsec と セキュアクライアント の両方の接続を許可する一方で、クライアントレス SSL 接続を 拒否する属性マップを作成します。

a) マップ tunneling protocols を作成します。

hostname(config)# **ldap attribute-map tunneling\_protocols**

b) [Allow Access] 設定で使用される AD 属性 msNPAllowDialin を Cisco 属性 Tunneling-Protocols にマッピングします。

hostname(config-ldap-attribute-map)# **map-name msNPAllowDialin Tunneling-Protocols**

c) マップ値を追加します。

```
hostname(config-ldap-attribute-map)# map-value msNPAllowDialin FALSE 48
hostname(config-ldap-attribute-map)# map-value msNPAllowDialin TRUE 4
```
ステップ **3** LDAP 属性マップを AAA サーバーに関連付けます。

a) AAA サーバー グループ MS\_LDAP でホスト 10.1.1.2 の AAA サーバー ホスト コンフィギュ レーション モードを開始します。

hostname(config)# **aaa-server MS\_LDAP host 10.1.1.2**

b) 作成した属性マップ tunneling protocols を関連付けます。

hostname(config-aaa-server-host)# **ldap-attribute-map tunneling\_protocols**

ステップ **4** 属性マップが設定したとおりに機能することを確認します。

クライアントレスSSLを使用して接続を試みます。ユーザーには、許可されていない接続メカ ニズムが接続の失敗の原因であることが通知されます。IPsec クライアントの接続は成功しま す。これは、属性マップに従って IPsec にトンネリング プロトコルが許可されるためです。

#### ログオン時間と **Time-of-Day** ルールの適用

次の例では、クライアントレス SSL ユーザー(たとえばビジネス パートナー)にネットワー クへのアクセスを許可する時間帯を設定して適用する方法を示します。

ADサーバー上で、[Office]フィールドを使用してパートナーの名前を入力します。このフィー ルドでは、physicalDeliveryOfficeName 属性が使用されます。次に、ASA で属性マップを作成 し、その属性を Cisco 属性 Access-Hours にマッピングします。認証時に、ASA は physicalDeliveryOfficeName の値を取得して Access-Hours にマッピングします。

手順

ステップ **1** ユーザーを選択して、[Properties] を右クリックし、[General] タブを開きます。

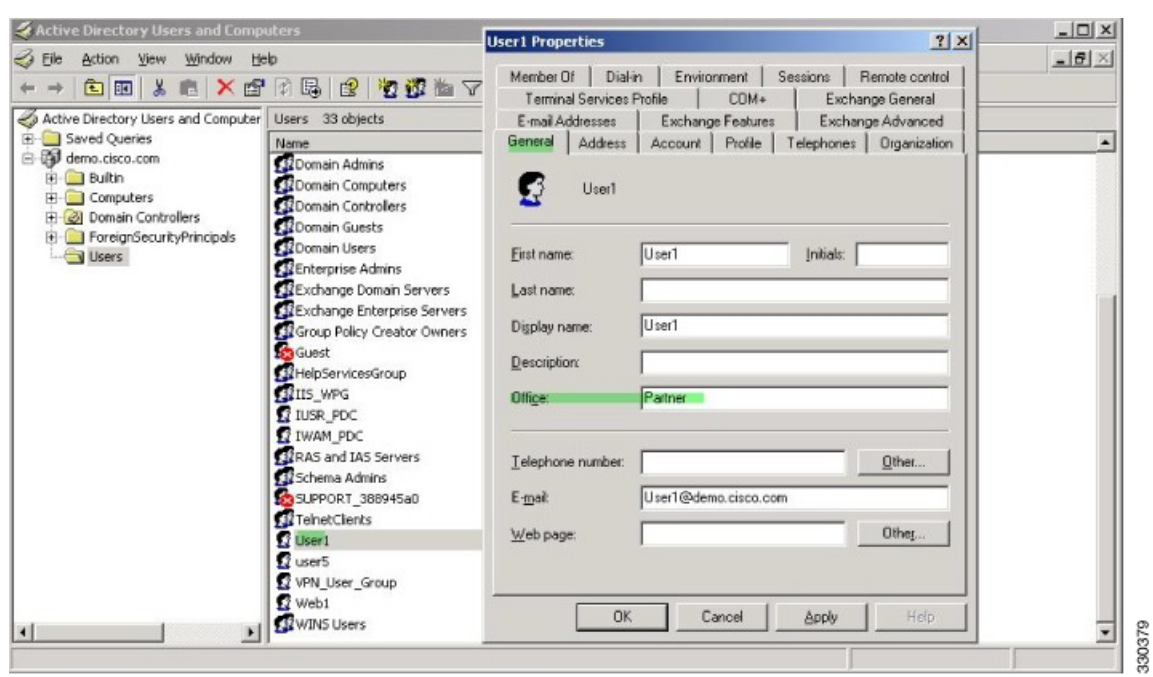

ステップ **2** 属性マップを作成します。

属性マップ access\_hours を作成し、[Office] フィールドで使用される AD 属性 physicalDeliveryOfficeName を Cisco 属性 Access-Hours にマッピングします。

hostname(config)# **ldap attribute-map access\_hours** hostname(config-ldap-attribute-map)# **map-name physicalDeliveryOfficeName Access-Hours**

ステップ **3** LDAP 属性マップを AAA サーバーに関連付けます。

AAA サーバー グループ MS\_LDAP のホスト 10.1.1.2 に対して AAA サーバー ホスト コンフィ ギュレーション モードを開始し、作成した属性マップ access\_hours を関連付けます。

hostname(config)# **aaa-server MS\_LDAP host 10.1.1.2** hostname(config-aaa-server-host)# **ldap-attribute-map access\_hours**

ステップ **4** 各値にサーバーで許可された時間範囲を設定します。

パートナー アクセス時間を月曜日から金曜日の午前 9 時から午後 5 時に設定します。

```
hostname(config)# time-range Partner
hostname(config-time-range)# periodic weekdays 09:00 to 17:00
```
翻訳について

このドキュメントは、米国シスコ発行ドキュメントの参考和訳です。リンク情報につきましては 、日本語版掲載時点で、英語版にアップデートがあり、リンク先のページが移動/変更されている 場合がありますことをご了承ください。あくまでも参考和訳となりますので、正式な内容につい ては米国サイトのドキュメントを参照ください。